# EZL-200F Application Note (002) SSL(Secure Socket Layer)

Version 1.0

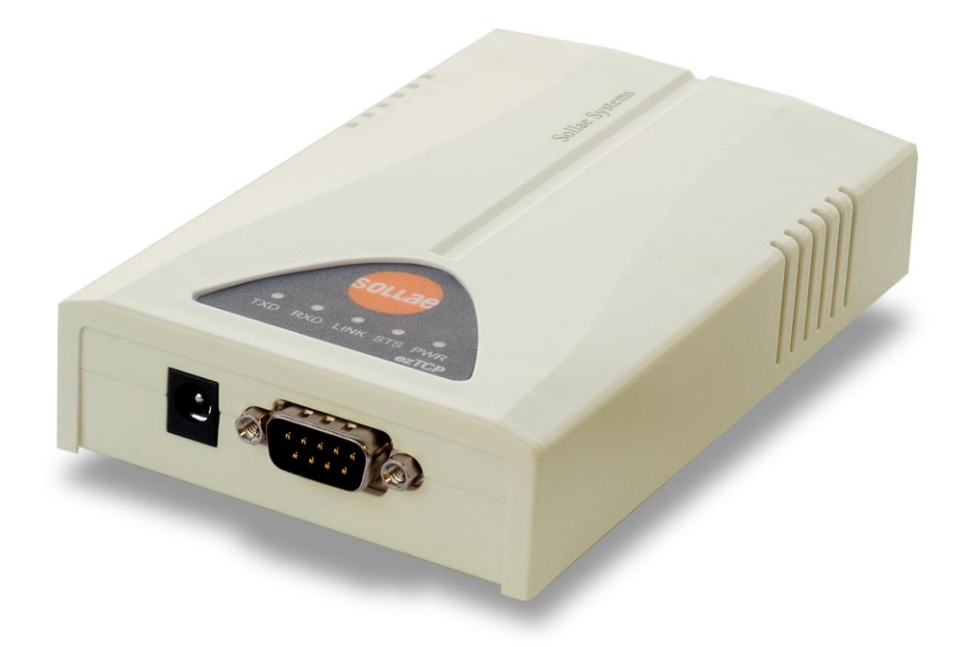

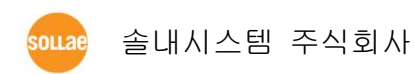

# **1.** 클라이언트 모드에서 **SSL** 사용하기

클라이언트 모드에서 SSL 기능을 사용하려면 telnet으로 로그인하여 SSL 기 능을 활성화시켜 주기만 하면 됩니다. 클라이언트 모드는 COD 모드 또는 ATC 모드에서 atd 명령으로 서버에 접 속하는 것을 의미합니다. SSL을 클라이언트로 사용하려면 통신 대상 서버도 SSL 을 사용해야 합니다.

# 1.1. SSL 기능 활성화 하기

telnet 클라이언트로 로그인 하여 SSL 기능을 활성화 할 수 있습니다. 다음 은 SSL 기능을 활성화 하기 위한 예입니다.

# 1.1.1. IP 주소 설정

EZL-200F 가 설치된 환경에 맞게 IP 주소관련 항목을 설정해야 합니다. 설 정해야 할 IP 주소 항목은 [LOCAL IP ADDRESS], [SUBNET MASK], [GATEWAY IP ADDRESS]입니다.

PC와 EZL-200F의 IP 주소가 다음과 같다는 가정하에 설명하겠습니다.

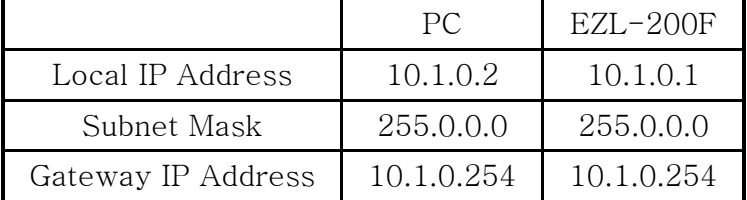

#### 1.1.2. telnet으로 로그인

윈도우즈 [시작]메뉴에서 [실행] 누르시고 'cmd'를 입력하면 도스창이 나타 납니다.

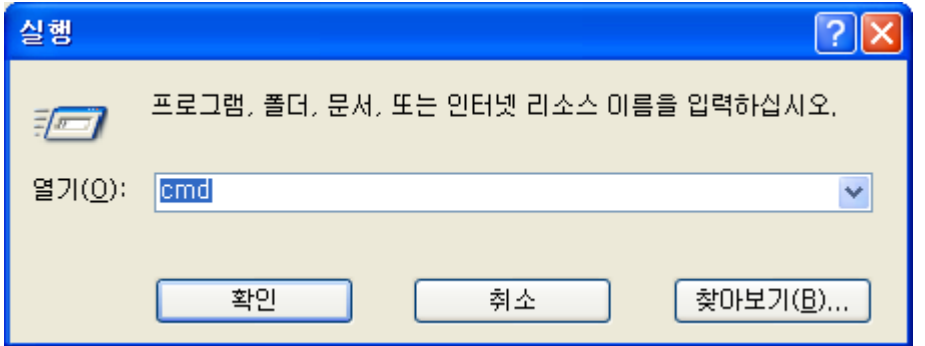

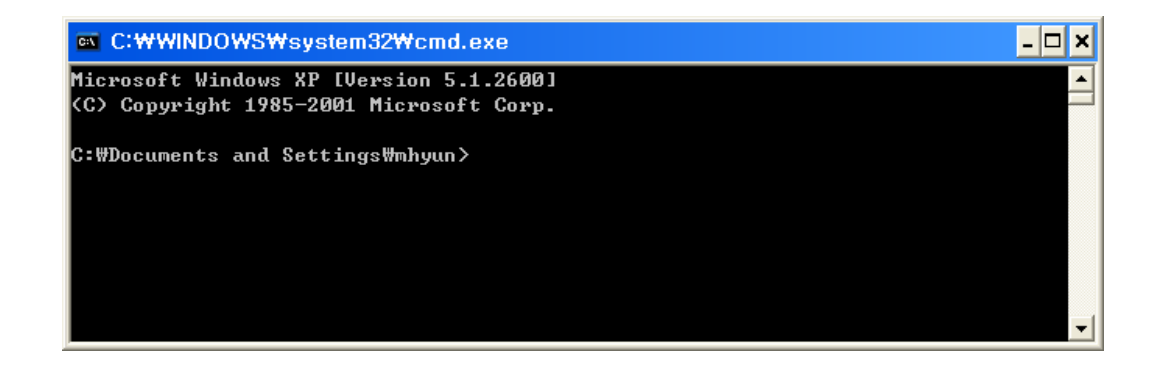

도스창이 나타나면 다음과 같이 입력하여 telnet으로 로그인 합니다. 'telnet [LOCAL IP ADDRESS]'

[LOCAL IP ADDRESS]는 1.1.1에서 설정한 EZL-200F 의 IP 주소입니다.

예) telnet 10.1.0.1

아래 그림은 로그인한 그림입니다.

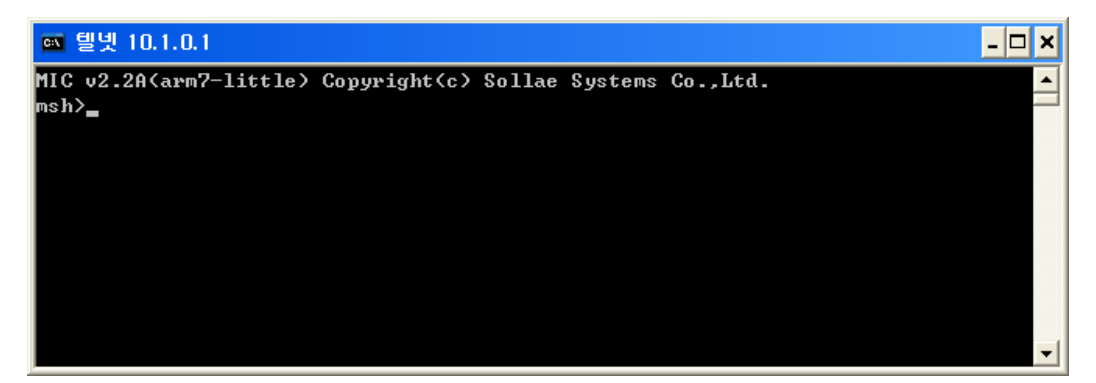

# 1.1.3. SSL 기능 활성화

'env ext' 명령을 입력한 후 SSL 기능 설정 항목인 'SSL'에 'y'를 입력합니 다.

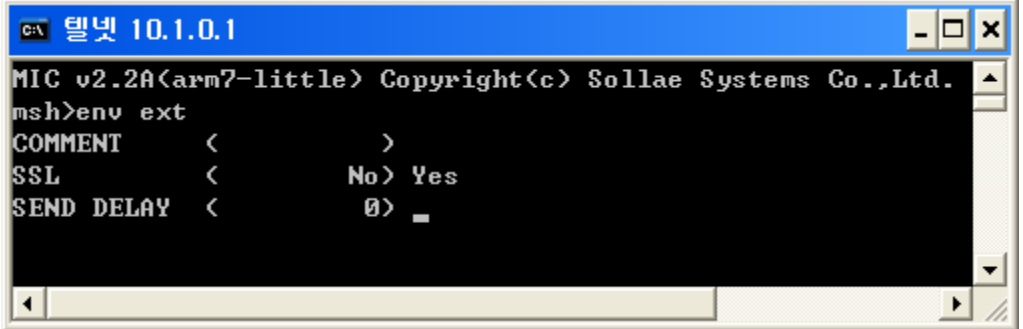

다른 항목들은 그냥 [ENTER]키를 입력합니다.

#### 1.1.4. Rebooting

모든 항목들이 지나가면 자동으로 리부팅됩니다.

Console 에서 어떤 명령을 입력할 때 한 항목이라도 변경이 되면 자동으로 리부팅합니다.

# 1.2. 클라이언트로서 SSL 통신시 주의점

### 1.2.1. SSL 클라이언트 통신이 가능한 모드

SSL은 TCP 프로토콜 상위에서 동작하는 프로토콜이므로 TCP가 적용되는 통신 모드에서만 통신을 할 수 있습니다. 아래는 SSL 클라이언트 통신을 지원하는 통신모드입니다.

- $\bullet$  COD 모드
- ATC 모드에서 'atd' 명령을 사용할 때

# **2.** 서버 모드에서 **SSL** 사용하기

# 2.1. SSL 기능 활성화 하기

telnet 클라이언트로 로그인 하여 SSL 기능을 활성화 할 수 있습니다. 다음 은 SSL 기능을 활성화 하기 위한 예입니다.

# 2.1.1. IP 주소 설정

EZL-200F 가 설치된 환경에 맞게 IP 주소관련 항목을 설정해야 합니다. 설 정해야 할 IP 주소 항목은 [LOCAL IP ADDRESS], [SUBNET MASK], [GATEWAY IP ADDRESS]입니다.

PC와 EZL-200F의 IP 주소가 다음과 같다는 가정하에 설명하겠습니다.

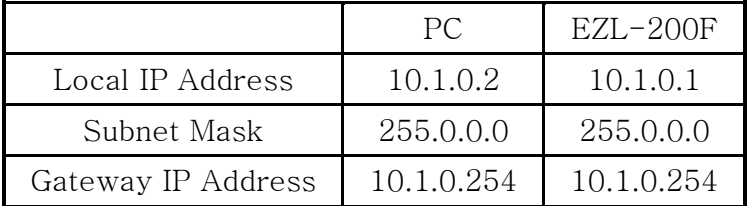

#### 2.1.2. telnet으로 로그인

윈도우즈 [시작]메뉴에서 [실행] 누르시고 'cmd'를 입력하면 도스창이 나타 납니다.

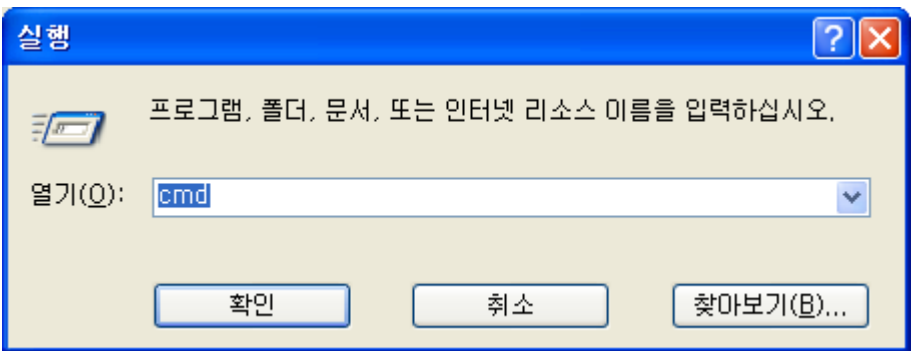

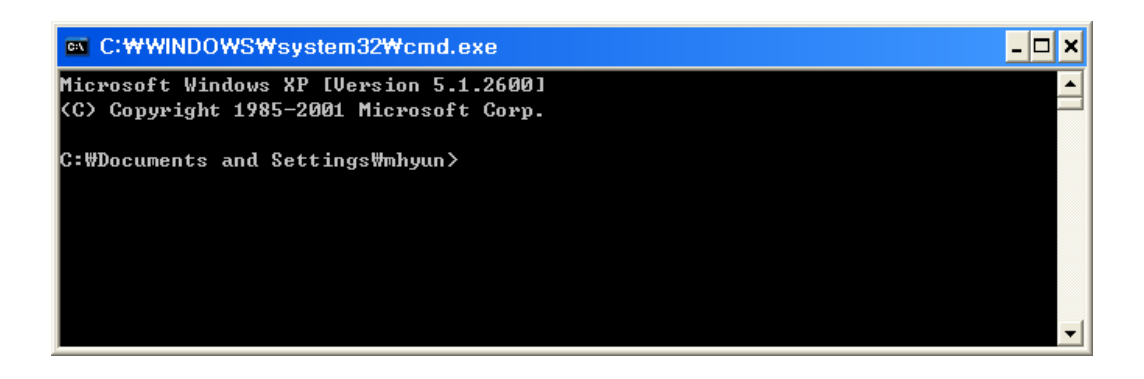

도스창이 나타나면 다음과 같이 입력하여 telnet으로 로그인 합니다. 'telnet [LOCAL IP ADDRESS]'

[LOCAL IP ADDRESS]는 1.1.1에서 설정한 EZL-200F 의 IP 주소입니다.

예) telnet 10.1.0.1

아래 그림은 로그인한 그림입니다.

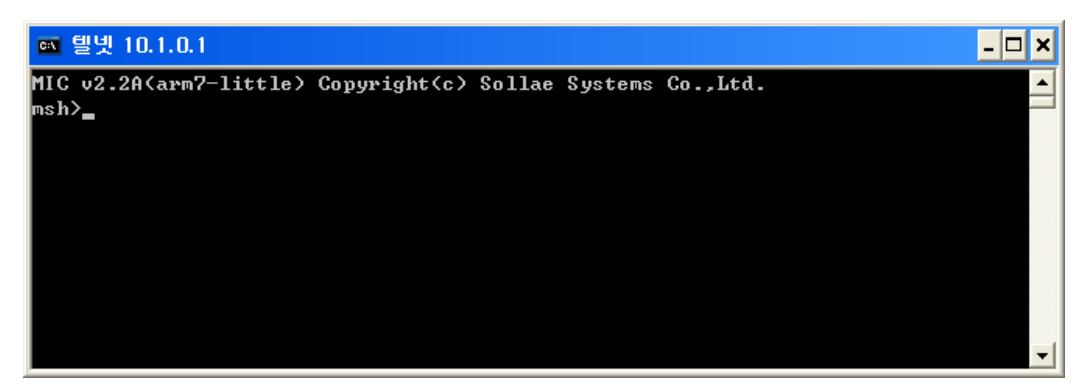

#### 2.1.3. SSL 기능 활성화

'env ext' 명령을 입력한 후 SSL 기능 설정 항목인 'SSL'에 'y'를 입력합니 다.

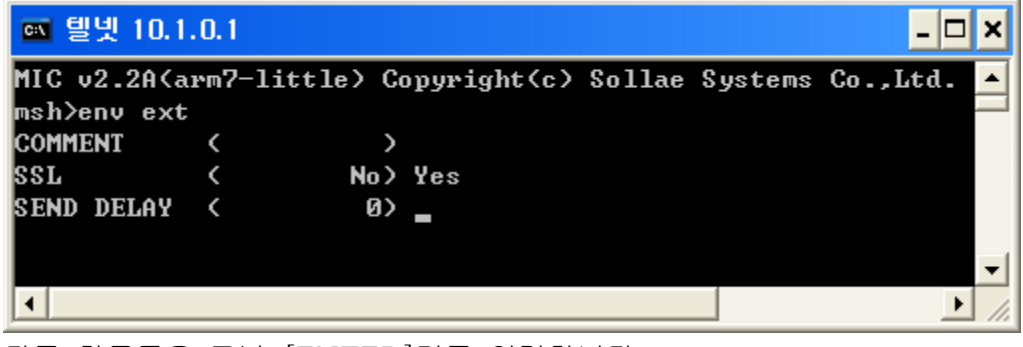

다른 항목들은 그냥 [ENTER]키를 입력합니다.

#### 2.1.4. Rebooting

모든 항목들이 지나가면 자동으로 리부팅됩니다.

Console 에서 어떤 명령을 입력할 때 한 항목이라도 변경이 되면 자동으로 리부팅합니다.

#### 2.2. 키 생성

SSL 서버로서 동작하려면 SSL 클라이언트에게 전달할 public key와 SSL 서 버 자신이 사용할 private key를 생성해야 합니다.

#### 2.2.1. telnet login

telnet 로그인 상태가 아니라면 2.1 과정으로 telnet 로그인합니다.

#### 2.2.2. 키 생성

다음의 명령어 형식으로 RSA 키를 생성합니다. 키를 생성할 때 key의 크기에 따라 수분이 걸릴 수도 있습니다. (명령어형식) rsa keygen [keylength] [keylength]는 사용하는 키 길이에 따라 512, 768, 1024, 또는 2048를 입력 하실 수 있습니다. 키가 길면 길수록 시간이 길어집니다. 예를 들어, 키 길이가 2048 비트인 경 우에는 평균적으로 5분정도 소요됩니다.

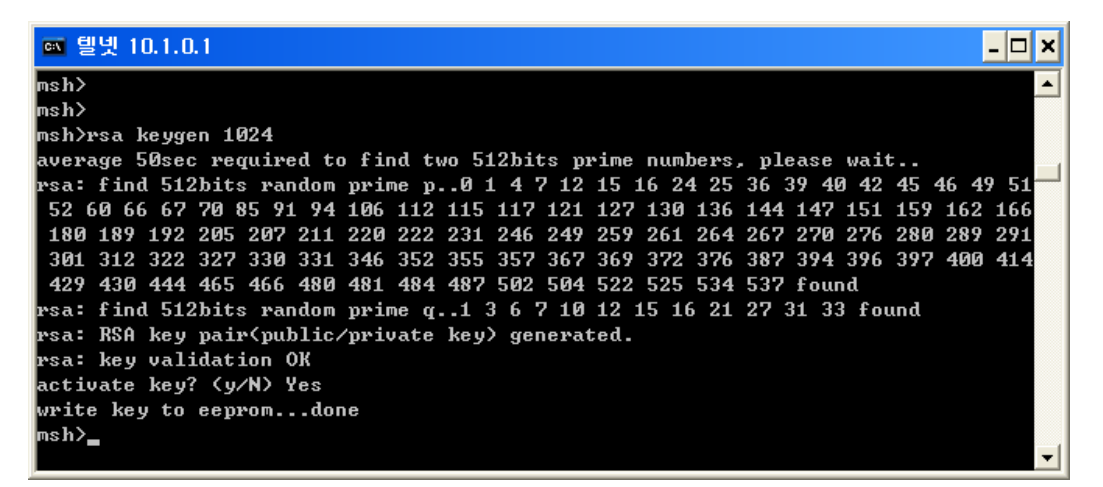

키를 생성한 후 생성된 키를 비휘발성 메모리에 저장여부를 질의합니다. 이 때 'y'를 눌러 생성된 키를 비휘발성 메모리에 저장합니다.

# 2.2.3. RSA public key 확인

'rsa key' 명령으로 RSA public key를 확인할 수 있습니다.

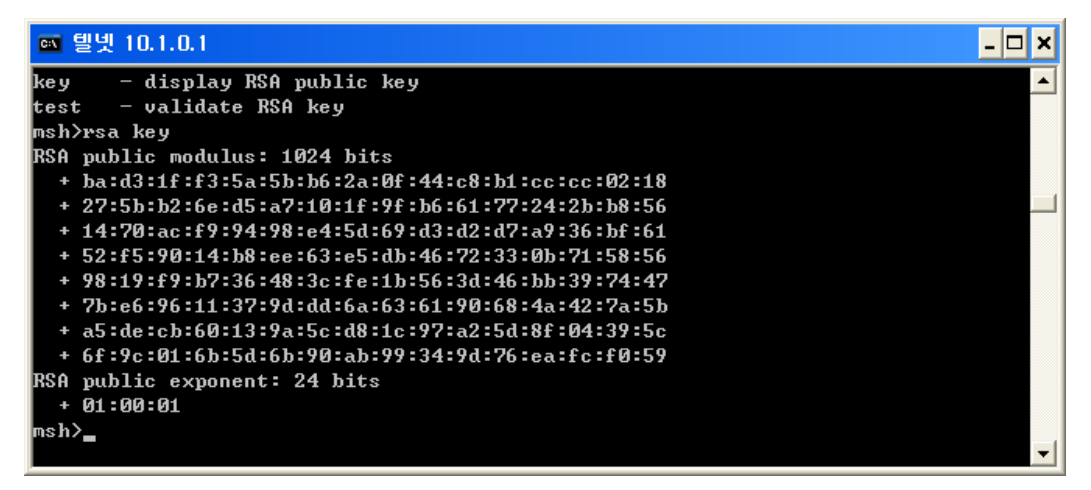

#### 2.2.4. RSA 키 테스트

생성된 RSA private key와 public key를 테스트합니다. 테스트는 public key 로 암호화한 임의의 텍스트를 private key로 암호를 푼 다음 원래의 텍스트 와 같은지 확인하고, private key로 암호화한 임의의 텍스트를 public key로 암호를 푼 다음 원래의 텍스트와 같은지 확인합니다.

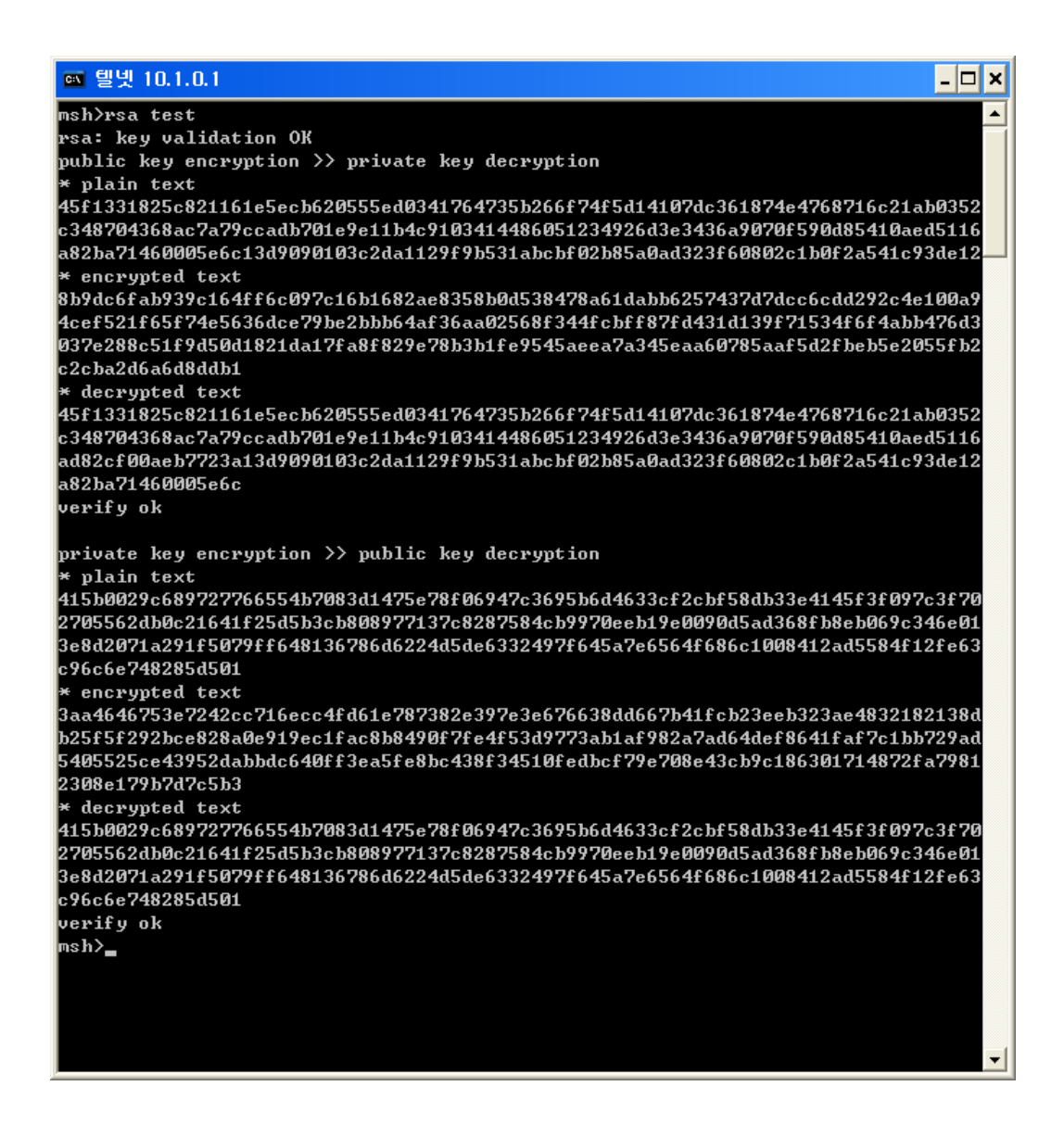

# 2.3. 인증서 생성

SSL 서버는 인증서를 가지고 있어야 합니다. 공인 인증서를 받지 않고 자체 적인 인증서를 생성해서 사용할 수 있습니다.

#### 2.3.1. 인증서 생성

'cert new' 명령으로 인증서를 생성할 수 있습니다. 'cert new' 명령에 EZL-200F 는 인증서를 생성하고, 인증서에 자체적으로 싸인을 합니다. 인증서 생 성이 끝나면 비휘발성 메모리에 저장 여부를 묻습니다. 'y'라고 입력하면 자 체 생성된 인증서가 비휘발성 메모리에 저장됩니다.

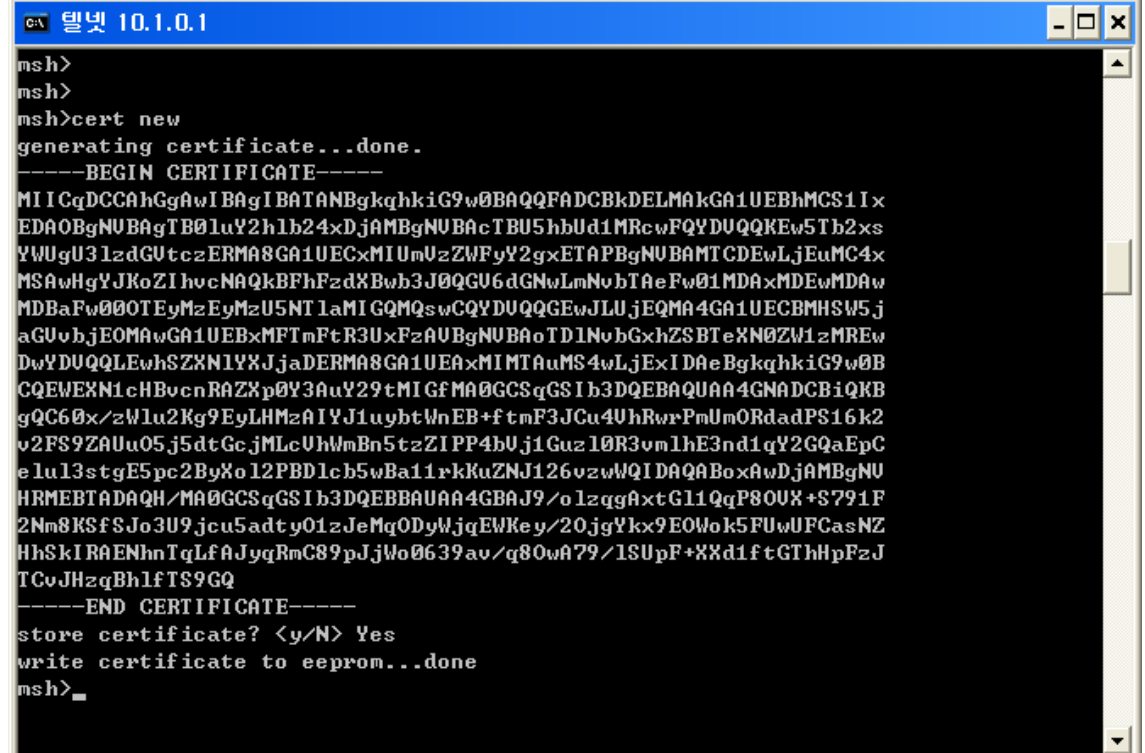

인증서에 자신의 IP의 정보도 있으므로 IP 주소가 바뀌면 인증서를 새로 생 성해야 합니다.